## **Dodano:**

## **1. Košarica**

# Košarica (4)

bov celoti nadomestila (strani bosta združeni v eno) tako, da je posodobljena z vsemi potrebnimi podatki. Naročilo bo pri naslednji posodobitvi možno tako direktno iz košarice.

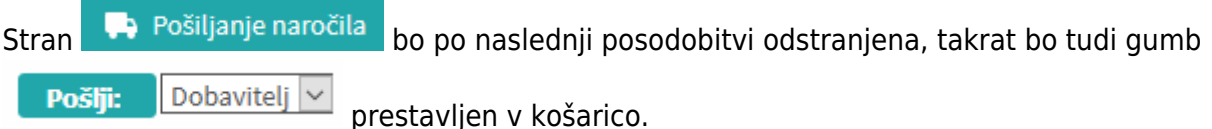

V košarici je zato po novem:

- Dodano opombe za dobavitelja (prej samo v pošiljanju)
- Dodano opombe za sodelavce (če se pošiljajo košarice drugemu v pregled)
- Dodani vsi stolpci (šifra,pakiranje, rabat, neto cena)
- Spremenjen način zadrži/sprosti naročilo

Po novem je možno enostavno prekljapljati načine med zadržanim in sproščenim naročilom kar v

košariciz klik na gumba **Imate 1 zadržano naročilo:** --- v v vseeno pošlji

Sprosti naročilo Razlika je vidna tako, da se naročilo, ki je zadržano v celoti obarva na rahlo rdečo barvo

•Spremenjen je gumb izprazni košarico Vsebina košarice m Po novem se izprazni celotno košarico z klikom na gumb  $\overline{\mathbb{I}\mathbb{I}}$ .

## **2. Koledar**

Datumdostave bo po novem mogoče spremeniti tukaj **in pet, 12. 05. 2023** in ga bo to možno spremeniti kjerkoli na strani. Samo klik direktno na datum in se odpre koledar, nato izberemo ustrezni dan. Datum se spremeni takoj, ko v koledarju kliknemo na ustezen dan in niga ni potrebno dodatno potrditi. Zaradi kontrole, da se je datum spremenil nas vrže na začetno stran.

國

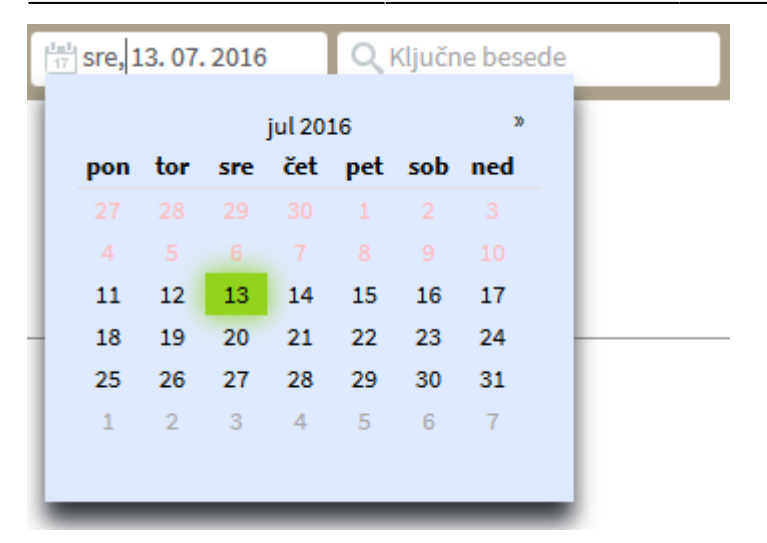

#### **3. Dodana je legenda za barve dostav**

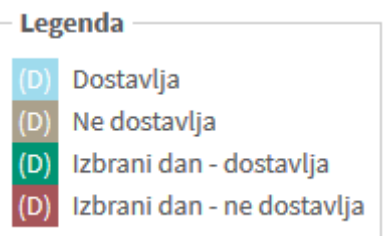

#### **4. Gumb "Kategorije"**

Dodali smo nov gumb s katerim lahko dostopamo do kategorij

#### **5. Gumb "Domov"**

Gumb smo spremenili, tako, da nas ne postavi na stran "Kategorije" ampak na začetno stran

#### **6. Priljubljeni artikli**

Dodana je možnost, da lahko priljubljene artikle ureja vsak, ki ima dodeljene ustrezne pravice. Ureja se jih tako, da v iskalcu kliknemo na zvezdico na levi strani artikla, da se zvezdica obarva rumeno

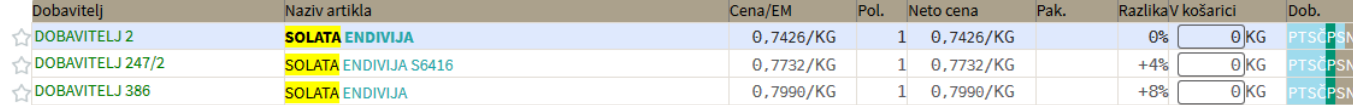

Lahko se izbere več artiklov in sistem vedno izbira najcenejšega med izbranimi

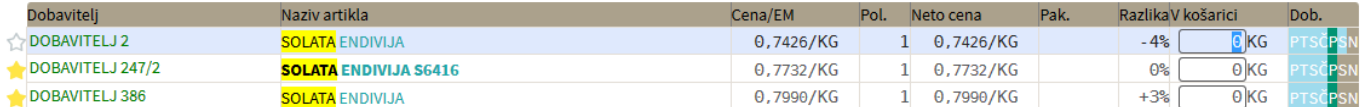

V kolikor ne želimo imeti več tega artikla kot priljubljenega, ga ponovno kliknemo, da se obarva zvezdica v belo.

合

## V iskalniku iskane dele besed v nazivih po novem označujemo, da je bolj pregledno

Išči (F2): cevap (vpišite vsaj 3 znake) Nastavitve

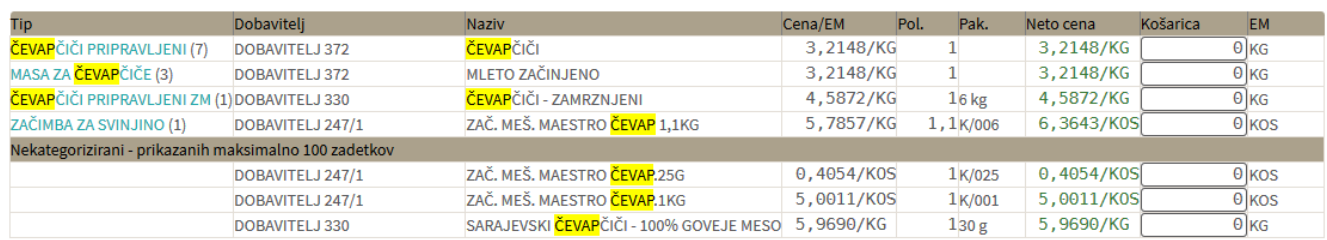

#### **8. Pošiljanje košarice (samo z ustreznimi pravicami)**

Dodana je možnost pošiljanja košarice drugi osebi v pregled ali obdelavo. Oseba A lahko osebi B pošlje pripravljeno košarico in jo potem oseba B spremeni ali pošlje nespremenjeno dobavitelju v imenu osebe A. Lahko jo pa tudi vrne osebi A (če jo je potrebno popraviti/dopolniti). Ta možnost je urejena za podjetja, kjer imajo notranjo nabavo ali želijo, da naročila preden se pošljejo potrdi nadrejena oseba.

Obvestilo o novem naročilu

Podatki za nabis\_test · Neobdelane košarice: 89 · Št. dobaviteljev: 20 · Št. cenikov: 23 / 24 · Št. artiklov: 13705 / 14375 Obvestilo je vidno na začetni strani v oknu statistike Gumb za pošiljanje Pošlji: **SARA** V košarici desno zgoraj nad naročili se pojavi gumb z imenom naslovnika Gumb, za vračilo košarice pošiljatelju Vrni: IGOR V Pošlji: Naslovniku se pojavi tudi gumb s katerim lahko vrne košarico pošiljatelju

Seznam prejetih košaric

Oseba, ki ima pravice za obdelavo in/ali pregled košaric dobi pri poslanih košaricah na strani

Moj račun

seznam prejetih košaric z statusi. V kolikor si želimo ogledati določeno košarico

kliknemo na ikono  $\overleftrightarrow{\cdot}$ . Sistem nas tako postavi v košarico pošiljatelja, tako lahko v njegovem imenu uredimo košarico in/ali pošljemo naročila dobaviteljem. Možno je tudi samo delno poslati naročila in nadaljevati drugič. Ko obdelamo eno košarico se lahko vrnemo v seznam poslanih košaric s klikom na Last update: 2017/05/06 20:29 spremembe\_od\_dne\_5.8.2016 https://navodila.nabis.si/spremembe\_od\_dne\_5.8.2016?rev=1470323880

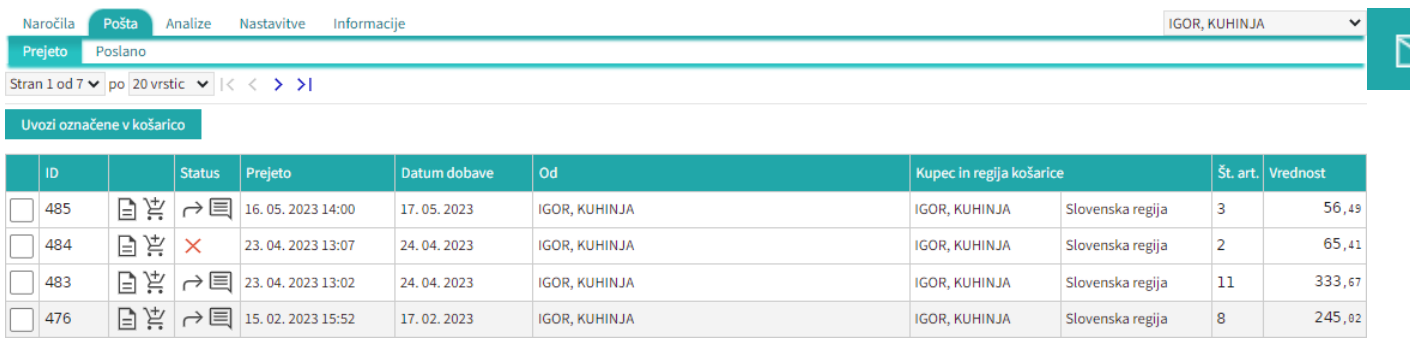

Seznam košaric lahko vidimo po zavihkih za vse osebe do katerih imamo dostop (pravice)

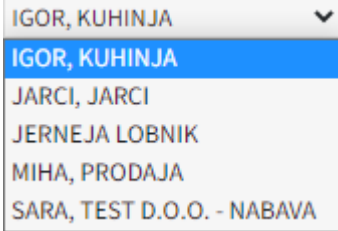

lahko vidimo tudi prejete in poslane košarice Prejeto [.](https://navodila.nabis.si/_detail/gumb_prejeto_poslano.png?id=spremembe_od_dne_5.8.2016) Poslano

• Statusi

[Prvi status je informativen za urejevalca košarice, da lahko vidi katero košarico obdeluje trenutno](https://navodila.nabis.si/_detail/posiljanje_kosarice_status.png?id=spremembe_od_dne_5.8.2016)

```
Uvožena košarica (pon, 04. 07. 2016 ob 13:26) IGOR, KUHINJA
```
Drugi statusi se pojavijo v seznamu prejetih košaric:

- $\times$  [\(](https://navodila.nabis.si/_detail/ikona_neogledano.png?id=spremembe_od_dne_5.8.2016)košarica še neobdelana)
- $i$  [\(](https://navodila.nabis.si/_detail/gumb_znaki_za_narocila_i.png?id=spremembe_od_dne_5.8.2016)delno obdelana košarica)
- [\(](https://navodila.nabis.si/_detail/gumb_znaki_za_narocila_kljukica.png?id=spremembe_od_dne_5.8.2016)košarica obdelana v celoti)
- $\bullet$  [\(](https://navodila.nabis.si/_detail/ikona_vrnjeno.png?id=spremembe_od_dne_5.8.2016)košarico smo vrnili pošiljatelju)
- [\(](https://navodila.nabis.si/_detail/ikona_opomba.png?id=spremembe_od_dne_5.8.2016)pošiljatelj je vpisal opombo)
- (ročno spremenjen status)

Če želimo neki košarici spremeniti status prisilno (da jo označimo kot zaključeno) kliknemo na ikono  $\times$ in se ikona spremeni  $\mathbb{W}$ 

## From: <https://navodila.nabis.si/>- **Nabis navodila za uporabo**

Permanent link: **[https://navodila.nabis.si/spremembe\\_od\\_dne\\_5.8.2016?rev=1470323880](https://navodila.nabis.si/spremembe_od_dne_5.8.2016?rev=1470323880)**

Last update: **2017/05/06 20:29**

M